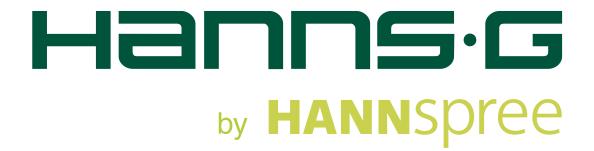

# LCD Display

# HT273HPB(HSG1305) User's Manual

# **RECYCLING INFORMATION**

We, at HANNspree, care very much about our environment protection strategy and firmly believe that it helps us have healthier earth via appropriate treatment and recycling of industrial technology devices at the end-of-life.

These devices contain recyclable materials, which can be re-decomposed and re-integrated into brand-new marvels. On the contrary, other material can be classified to hazardous and poisoned substances. We strongly encourage you to contact the provided information to recycle this product.

For more information, please visit http://www.hannspree.eu/

# **TABLE OF CONTENTS**

| SAFETY NOTICE                        | 5  |
|--------------------------------------|----|
| PRECAUTIONS                          | 5  |
| SPECIAL NOTES ON LCD MONITORS        | 6  |
| BEFORE YOU OPERATE THE MONITOR       | 7  |
| FEATURES                             | 7  |
| CHECKING THE CONTENTS OF THE PACKAGE | 7  |
| POWER                                | 8  |
| SETTING THE MONITOR ON THE WALL      | 8  |
| MAKING CONNECTIONS                   | 9  |
| ADJUSTING THE VIEWING ANGLE          | 10 |
| OPERATING INSTRUCTIONS               |    |
| GENERAL INSTRUCTIONS                 |    |
| FRONT PANEL CONTROL                  |    |
| HOW TO ADJUST A SETTINGS             | 14 |
| PLUG AND PLAY                        | 17 |
| TECHNICAL SUPPORT (FAQ)              |    |
| Q & A FOR GENERAL PROBLEMS           |    |
| ERROR MESSAGE & POSSIBLE SOLUTIONS   |    |
| APPENDIX                             |    |
| SPECIFICATIONS                       | 22 |

# **SAFETY NOTICE**

- 1. The changes or modifications not expressly approved by the party responsible for compliance could void the user's authority to operate the equipment.
- 2. Shielded interface cables and AC power cord, if any, must be used in order to comply with the emission limits.
- 3. The manufacturer is not responsible for any radio or TV interference caused by unauthorized modification to this equipment. It is the responsibilities of the user to correct such interference.
- 4. Only use attachments/accesories specified by the manufacturer.

### WARNING:

To prevent fire or shock hazard, do not expose the monitor to rain or moisture. Dangerously high voltages are present inside the monitor. Do not open the cabinet. Refer servicing to qualified personnel only.

### PRECAUTIONS

- Do not use the monitor near water, e.g. near a bathtub, washbowl, kitchen sink, laundry tub, swimming pool or in a wet basement.
- Do not place the monitor on an unstable cart, stand, or table. If the monitor falls, it can injure a person and cause serious damage to the appliance. Use only a cart or stand recommended by the manufacturer or sold with the monitor. If you mount the monitor on a wall or shelf, use a mounting kit approved by the manufacturer and follow the kit instructions.
- Slots and openings in the back and bottom of the cabinet are provided for ventilation. To ensure reliable operation of the monitor and to protect it from overheating, be sure these openings are not blocked or covered. Do not place the monitor on a bed, sofa, rug, or similar surface. Do not place the monitor near or over a radiator or heat register. Do not place the monitor in a bookcase or cabinet unless proper ventilation is provided.
- The monitor should be operated only from the type of power source indicated on the label. If you are not sure of the type of power supplied to your home, consult your dealer or local power company.
- Unplug the unit during a lighting storm or when it will not be used for long period of time. This will protect the monitor from damage due to power surges.
- Do not overload power strips and extension cords. Overloading can result in fire or electric shock.
- Never push any object into the slot on the monitor cabinet. It could short circuit parts causing a fire or electric shock. Never spill liquids on the monitor.
- Do not attempt to service the monitor by yourself; opening or removing covers can expose you to dangerous voltages and other hazards. Please refer all servicing to qualified service personnel.
- The wall socket shall be installed near the equipment and shall be easily accessible.

## **SPECIAL NOTES ON LCD MONITORS**

The following symptoms are normal with LCD monitor and do not indicate a problem.

- Due to the nature of the fluorescent light, the screen may flicker during initial use. Turn off the Power Switch and then turn it on again to make sure the flicker disappears.
- You may find slightly uneven brightness on the screen depending on the desktop pattern you use.
- The LCD screen has effective pixels of 99.99% or more. It may include blemishes of 0.01% or less such as a missing pixel or a pixel lit all of the time.
- Due to the nature of the LCD screen, an afterimage of the previous screen may remain after switching the image, when the same image is displayed for hours. In this case, the screen is recovered slowly by changing the image or turning off the Power Switch for hours.
- If the screen suddenly flashes erratically or the backlighting fails, please contact your dealer or service center for repair. Do not attempt to repair the monitor yourself.

| Resolution                                                                                                |
|----------------------------------------------------------------------------------------------------|
| $640 \times 400 @70 \text{Hz} \leftrightarrow 720 \times 400 @70 \text{Hz}$                               |
| $640 \times 480 @60$ Hz $\leftrightarrow 720 \times 480 @60$ Hz                                           |
| 1024×768@70Hz ↔ 1280×768@70Hz                                                                             |
| $1280 \times 768 @60 \text{Hz} \leftrightarrow 1360 \times 768 @60 \text{Hz}$                             |
| 1400×1050@60Hz ↔ 1680×1050@60Hz                                                                           |
| 1400×1050@RB 60Hz ↔ 1680×1050@RB 60Hz                                                                     |
| 1400×1050@75Hz ↔ 1680×1050@75Hz                                                                           |
| 1440×900@60Hz ↔ 1600×900@60Hz                                                                             |
| $1360 \times 768 \textcircled{0}60 \text{Hz} \leftrightarrow 1366 \times 768 \textcircled{0}60 \text{Hz}$ |
| $1280 \times 960 \textcircled{0}60 \text{Hz} \leftrightarrow 1600 \times 900 \textcircled{0}60 \text{Hz}$ |
| ** The screen resolutions available will depend on the purchased model.                                   |

### NOTES:

- Do not install the monitor in a location near heat sources such as radiators or air dusts, or in a place subject to direct sunlight, or excessive dust or mechanical vibration or shock.
- Save the original shipping box and packing materials, as they will come in handy if you ever have to ship your monitor.
- For maximum protection, repackage your monitor as it was originally packed at the factory.
- To keep the monitor looking new, periodically clean it with a soft cloth. Stubborn stains may be removed with a cloth lightly dampened with a mild detergent solution. Never use strong solvents such as thinner, benzene, or abrasive cleaners, since these will damage the cabinet. As a safety precaution, always unplug the monitor before cleaning it.

## HOW TO ADJUST A SETTINGS

| BRIGHTNESS/ CONTRAST           |                                                                                                    |  |
|--------------------------------|----------------------------------------------------------------------------------------------------|--|
| BRIGHTNESS                     | Adjust the brightness value of the display according to your preference. Select $\lceil BRIGHTNESS \rfloor$ option to adjust the brightness value.                                                                                                    |  |
| CONTRAST                       | Adjust the contrast value of the display according to your preference. Select $\[ CONTRAST \]$ option to adjust the contrast value.                                                                                                    |  |
| ACTIVE CONTRAST                | Optimal setting for high contrast images or videos. The dark and light areas of the image are automatically detected, and the contrast is enhanced to provide a clearer, sharper image. Also, you may select the $\[ ACTIVE CONTRAST \]$ option.                                                              |  |
| PRESET MODE                    | Select the preset mode according to your preference: PC/<br>MOVIE/ GAME/ ECO<br>[The availability of this function depends upon the selected<br>model]                                                                                                    |  |
| INPUT SETTING                  |                                                                                                    |  |
| INPUT SETTING                  | Select the 「INPUT SETTING」option to change between analog (VGA) or Digital (HDMI) source. Enter the option and select Analog or Digital. [Dual input mode optional]                                                                                                    |  |
| AUTO SEARCH                    | From the Signal Selection menu, select the 「AUTO SEARCH」<br>option to activate or deactivate the automatic signal search<br>function. [For DVI/ HDMI Input only]                                                                                                    |  |
| COLOR SETTING                  |                                                                                                    |  |
| WARM<br>NATURE (6500K)<br>COOL | Adjust the color temperature value of the display according to your preference: WARM /NATURE/ COOL.                                                                                                    |  |
| USER                           | Move the cursor to the User option and select it,<br>1. To adjust the red, enter the $\lceil R \rfloor$ option and adjust the level.<br>2. To adjust the green, enter the $\lceil G \rfloor$ option and adjust the level.<br>3. To adjust the blue, enter the $\lceil B \rfloor$ option and adjust the level. |  |
| IMAGE SETTING                  |                                                                                                    |  |
| AUTO ADJUST                    | The auto adjustment function is used to optimize the                                                                                                    |  |
| ASPECT RATIO                   | When the aspect ratio of screen is distorted, you may make adjustments by using this function.<br><b>FULL</b> indicates full screen                                                                                                    |  |

|              | display, which does not ensure the image is shown as is or in initial scale. $\[\] FIT \]$ indicates scaling by the proportion of original images, which may cause the screen showing black bands. [The availability of this function depends upon the selected model]                                                                                                    |
|--------------|----------------------------------------------------------------------------------------------------|
| H-POSITION   | Select the <sup>¬</sup> H-POSITION _option to shift the screen image to the left or right. Enter the option and adjust the level. [For VGA only]                                                                                                    |
| V-POSITION   | Select the $\[ V-POSITION \]$ option to shift the screen image up or down. Enter the option and adjust the level. [For VGA only]                                                                                                    |
| CLOCK        | Select the $\ \ \ \ \ CLOCK \ \ \ \ \ \ \ \ \ \ \ \ \ \ \ \ \ \ \$                                                                                                    |
| PHASE        | Select the $\[\]$ PHASE $\]$ option to reduce the horizontal flicker of characters on the screen. Enter the option and adjust the level. [For VGA only]                                                                                                    |
| SHARPNESS    | Select the $\[\]$ SHARPNESS $\]$ option to adjust the sharpness of the display. Set the value from -2 to 2.                                                                                                    |
| VIDEO MODE   | Choose $\lceil VIDEO MODE  floor$ or $\lceil PC MODE  floor$ for video<br>transmission. While using HDMI or HDMI to DVI ports for<br>video transmission, the video will appear cut off slightly around<br>the edge; choose $\lceil PC MODE  floor$ to view videos with complete<br>image. (VIDEO MODE only functions for inputs from HDMI or<br>DVI that supports HDCP video (YUV format)) |
| OSD SETTING  |                                                                                                    |
| LANGUAGE     | Select 「LANGUAGE」 option to change the language of the OSD. Enter the option and select a language. [Reference only, the OSD Language depends on the selected model]                                                                                                    |
| H-POSITION   | Select $\[\]$ H-POSITION _option to adjust the horizontal position of the OSD. Enter the option and adjust the level.                                                                                                    |
| V-POSITION   | Select $\[ \ \ V-POSITION \]$ option to adjust the vertical position of the OSD. Enter the option and adjust the level.                                                                                                    |
| TRANSPARENCY | Select $\[\]$ TRANSPARENCY $\]$ option to adjust the transparency of the OSD. Enter the option and adjust the level.                                                                                                    |
| OSD TIME-OUT | Select $\lceil OSD TIME-OUT \rfloor$ option to set the OSD time out from 10 to 100 seconds. Enter the option and adjust the level.                                                                                                    |
|              |                                                                                                    |

| OSD COLOR     | To choose the color combination of the OSD window, select $\[Gamma OSD COLOR\]$ option under $\[Gamma OSD SETTING\]$ menu, choose modes 1/2/3.                                                                                                    |
|---------------|----------------------------------------------------------------------------------------------------|
| SYSTEM        |                                                                                                    |
| AUDIO INPUT   | While transferring via the HDMI port, it is recommended to set<br>AUDIO INPUT to HDMI; if no sound is outputted, it is<br>recommended to select AUDIO INPUT as PC, and make sure the<br>PC audio output cable is connected to monitor's LINE IN (or<br>AUDIO IN) port. [For HDMI Input only] |
| VOLUME        | <ul> <li>Select the 「VOLUME 」 option to change the volume level. Enter the option and adjust the level. [This function applies only to models with incorporated audio.]</li> <li>● By high volume, risk of hearing damage exists.</li> </ul>                                                 |
| MUTE          | Select the MUTE _ option to switch the function On or Off. [The availability of this function depends upon the selected model. Adjusting the volume while muted cancels Mute mode.]                                                                                                    |
| DDC/CI        | Select the 「DDC/CI」 option to switch the function On or Off.<br>[Dual input mode optional]                                                                                                    |
| FACTORY RESET | Select the $\ \ \ \ \ \ \ \ \ \ \ \ \ \ \ \ \ \ \$                                                                                                    |
| INFORMATION   | Display Horizontal frequency/Vertical frequency/Resolution information.                                                                                                    |

### PLUG AND PLAY

### Plug & Play DDC2B Feature

This monitor is equipped with VESA DDC2B capabilities according to the VESA DDC STANDARD. It allows the monitor to inform the host system of its identity and, depending on the level of DDC used, communicate additional information about its display capabilities. The DDC2B is a bidirectional data channel based on the I<sup>2</sup>C protocol. The host can request EDID information over the DDC2B channel.

#### THIS MONITOR WILL APPEAR TO BE NON-FUNCTIONAL IF THERE IS NO VIDEO INPUT SIGNAL. IN ORDER FOR THIS MONITOR TO OPERATE PROPERLY, THERE MUST BE A VIDEO INPUT SIGNAL.

# **TECHNICAL SUPPORT (FAQ)**

# **Q & A FOR GENERAL PROBLEMS**

| PROBLEM & QUESTION                                                   | POSSIBLE SOLUTION                                                                                                    |
|----------------------------------------------------------------------|----------------------------------------------------------------------------------------------------|
| Power LED is not on                                                  | *Check if the Power Switch is in the ON position.<br>*Power Cord should be connected.                                                                                                    |
| No Plug & Play                                                       | <ul> <li>*Check if the PC system is Plug &amp; Play compatible.</li> <li>*Check if the Video Card is Plug &amp; Play compatible.</li> <li>*Check if any plug pins on the VGA or DVI connector are bent.</li> </ul>                                                                                                    |
| The display is too dark or too bright.                               | *Adjust the Contrast and Brightness Controls.                                                                                                    |
| Picture bounces or a wave pattern is present in the picture          | *Move electrical devices that may cause electrical interference.                                                                                                    |
| The power LED is ON (flickering) but there's no video or no picture. | <ul> <li>*Computer Power Switch should be in the ON position.</li> <li>*Computer Video Card should be snugly seated in its slot.</li> <li>*Make sure monitor's video cable is properly connected to the computer.</li> <li>*Inspect monitor's video cable and make sure none of the pins are bent.</li> <li>*Make sure computer is operational by hitting the CAPS LOCK key on the keyboard while observing the CAPS LOCK LED. The LED should either turn ON or OFF after hitting the CAPS LOCK key.</li> </ul> |
| Missing one of the primary colors (RED, GREEN, or BLUE)              | *Inspect the monitor's video cable and make sure that none of the pins are bent.                                                                                                    |
| Screen image is not centered or sized properly.                      | * Adjust pixel frequency CLOCK and PHASE or press hot-key (AUTO Button).                                                                                                    |
| Picture has color defects<br>(White does not look white)             | *Adjust RGB color or select color temperature.                                                                                                    |
| The screen resolution needs to be adjusted                           | *Use win 2000/ME/XP Right click anywhere on<br>desktop and select <b>Properties</b> > <b>Settings</b> > <b>Screen</b><br><b>Resolution</b> . Use the slider to adjust the resolution<br>and click <b>Apply</b> .                                                                                                    |
| No sound is outputted from monitor's built-in speaker                | <ul> <li>*Make sure PC audio output cable is connected to screen's LINE IN port (or AUDIO IN port).</li> <li>*Make sure the sound volume adjustment can be clearly identified.</li> <li>*Make sure the System &gt; Silence option in the monitor menu is on.</li> <li>*While transferring via HDMI port but no sound is outputted, it is recommended to select AUDIO</li> </ul>                                                                                                    |

INPUT as a PC option, and make sure PC audio output cable is connected to monitor's LINE IN port(or AUDIO IN port).

### Addendum related to Windows 7 / Windows 8

When you encounter display problem under Windows 7 / Windows 8, you need to do the following

- 1. Make sure your PC computer (Hardware requirement) can support Windows 7 / Windows 8.
- 2. Make sure your video card can run Windows 7 / Windows 8.
- 3. If your video card can support Windows 7 / Windows 8, need to install the latest Windows 7 / Windows 8 driver of your video card.

Suggest to do the following:

- 1. Install the latest Windows 7 / Windows 8 video driver of your video card.
- 2. Try to use the recommended display resolution that is supported by the monitor.
- 3. If the recommended display resolution is not working, try the second recommended display resolution.

|                                              | 1              | 2              |
|----------------------------------------------|----------------|----------------|
| 35,56cm / 14" (16:9)                         | 1366×768@60Hz  | 1366×768@50Hz  |
| 39,6cm / 15.6" (16:9)                        | 1366×768@60Hz  | 1366×768@75Hz  |
| 40,64cm / 16" (16:9)                         | 1366×768@60Hz  | 1366×768@50Hz  |
| 43,2cm / 17" (16:10)                         | 1440×900@60Hz  | 1440×900@75Hz  |
| 47cm / 18.5" (16:9)                          | 1366×768@60Hz  | 1366×768@75Hz  |
| 48,3cm / 19" (5:4)                           | 1280×1024@60Hz | 1280×1024@75Hz |
| 48,3cm / 19" (16:10)                         | 1440×900@60Hz  | 1440×900@75Hz  |
| 51cm / 20" (16:9)                            | 1600×900@60Hz  | 1600×900@50Hz  |
| 56cm / 22" (16:10)                           | 1680×1050@60Hz | 1680×1050@50Hz |
| 54,6cm / 21.5" (16:9)<br>58,4cm / 23" (16:9) |                |                |
| 60cm / 23.6" (16:9)                          | 1920×1080@60Hz | 1920×1080@50Hz |
| 62,5cm / 24.6 (16:9)                         |                | Ū              |
| 68.6cm / 27" (16:9)                          |                |                |
| 70cm / 27.5" (16:10)                         | 1920×1200@60Hz | 1920×1200@50Hz |

And if you still have display problem after doing the above procedure, please visit Hanns.G support and Service Website:http://www.hannspree.eu/en/monitors

Windows is a registered trademark of Microsoft Corporation.

### **ERROR MESSAGE & POSSIBLE SOLUTIONS**

#### • CABLE NOT CONNECTED:

- 1. Check that the signal-cable is properly connected, if the connector is loose, tighten the connector's screws.
- 2. Check the signal-cable's connection pins for damage.

#### • INPUT NOT SUPPORT :

Your computer has been set to unsuitable display mode, set the computer to display mode given in the following table.

| MODE | RESOLUTION      | HORIZONTAL<br>FREQUENCY (KHz) | VERTICAL<br>FREQUENCY (Hz) |
|------|-----------------|-------------------------------|----------------------------|
| 1    | 640×400 @70Hz   | 31.469                        | 70.087                     |
| 2    | 640×480 @60Hz   | 31.469                        | 59.940                     |
| 3    | 640×480 @70Hz   | 36.052                        | 70.004                     |
| 4    | 640×480 @67Hz   | 35.000                        | 66.667                     |
| 5    | 640×480 @72Hz   | 37.861                        | 72.809                     |
| 6    | 640×480 @75Hz   | 37.500                        | 75.000                     |
| 7    | 720×400 @70Hz   | 31.469                        | 70.087                     |
| 8    | 800×600 @56Hz   | 35.156                        | 56.250                     |
| 9    | 800×600 @60Hz   | 37.879                        | 60.317                     |
| 10   | 800×600 @72Hz   | 48.077                        | 72.188                     |
| 11   | 800×600 @75Hz   | 46.875                        | 75.000                     |
| 12   | 832×624 @75Hz   | 49.725                        | 75.000                     |
| 13   | 1024×768 @60Hz  | 48.363                        | 60.004                     |
| 14   | 1024×768 @70Hz  | 56.476                        | 70.069                     |
| 15   | 1024×768 @75Hz  | 60.023                        | 75.029                     |
| 16   | 1152×870 @75Hz  | 68.681                        | 75.062                     |
| 17   | 1152×864 @75Hz  | 67.500                        | 75.000                     |
| 18   | 1280×720 @60Hz  | 45.000                        | 60.000                     |
| 19   | 1280×960 @60Hz  | 60.000                        | 60.000                     |
| 20   | 1280×960 @75Hz  | 74.592                        | 74.443                     |
| 21   | 1280×768 @60Hz  | 47.776                        | 59.870                     |
| 22   | 1280×768 @75Hz  | 60.289                        | 74.893                     |
| 23   | 1280×1024 @60Hz | 63.981                        | 60.020                     |
| 24   | 1280×1024 @75Hz | 79.976                        | 75.025                     |
| 25   | 1360×768 @60Hz  | 47.712                        | 60.015                     |
| 26   | 1440×900 @60Hz  | 55.469                        | 59.901                     |
| 27   | 1440×900 @75Hz  | 70.635                        | 74.984                     |

### FACTORY PRESET TIMING TABLE:

#### User's Manual

| 28 | 1400×1050 @60Hz | 64.744 | 59.948 |
|----|-----------------|--------|--------|
| 29 | 1680×1050 @60Hz | 65.290 | 59.954 |
| 30 | 1920×1080 @60Hz | 67.500 | 60.000 |

### (Video mode)

| MODE | RESOLUTION       |
|------|------------------|
| 1    | 640×480p @60Hz   |
| 2    | 720×480i @60Hz   |
| 3    | 720×480p @60Hz   |
| 4    | 720×576i @50Hz   |
| 5    | 720×576p @50Hz   |
| 6    | 1280×720p @60Hz  |
| 7    | 1920×1080i @50Hz |
| 8    | 1920×1080i @60Hz |
| 9    | 1920×1080p @50Hz |
| 10   | 1920×1080p @60Hz |

\*\* We ensure that the monitor can be lighted under interlace signal mode, but we can not guarantee the image quality.

# APPENDIX

### **SPECIFICATIONS**

|                        | Driving system    | TFT Color LCD                                                 |
|------------------------|-------------------|---------------------------------------------------------------|
| LCD Panel              | Size              | 68.6cm / 27" Diagonal                                         |
|                        | Pixel pitch       | 0,3114mm(H) × 0,3114mm(V)                                     |
| Video                  | H-Frequency       | 31KHz – 80KHz                                                 |
| VILLEO                 | V-Frequency       | 56Hz – 75Hz                                                   |
| Display Colors         |                   | 16.7M Colors                                                  |
| Max. Resolution        |                   | 1920 × 1080 @60Hz                                             |
| Plug & Play            |                   | VESA DDC2B™                                                   |
|                        | ON Mode           | 35W (Typical)                                                 |
| Power consumption      | Power Saving Mode | ≤0.5W                                                         |
|                        | OFF Mode          | ≤0.5W                                                         |
| Audio output           |                   | Rated Power 2 W rms (Per channel)                             |
| Input Terminal         |                   | VGA                                                           |
| mput reminar           |                   | HDMI (optional)                                               |
| Maximum Screen Size    |                   | Hor. : 597.9mm                                                |
|                        |                   | Ver. : 336.3mm                                                |
| Power Source           |                   | 100−240V ~1.0A 50/60Hz                                        |
| Environmental          |                   | Operating Temp:5° to 35°C                                     |
| Considerations         |                   | Storage Temp.: -20° to 60°C<br>Operating Humidity: 10% to 85% |
|                        |                   | 653.2 (W)×410.7(H)×52.1(D) mm                                 |
| Dimensions             |                   | 25.7 "(W)×16.2 "(H)×2.1 "(D)                                  |
| Weight (NW)            |                   | 6.38kg (14.1lb)                                               |
| Touchscreen Technology |                   | Projected Capacitive                                          |
| Touchscreen Interface  |                   | USB                                                           |
| Touch Method           |                   | Finger(s) input                                               |
| Supported O/S          |                   | Microsoft Windows <sup>®</sup> 8                              |
|                        |                   |                                                               |

\*\*\* The above specification is subject to actual product specification and is subject to change without prior notice.

### NOTES:

The Maximum Resolution will depends on the display card supporting. Related issue can refer to <u>http://www.hannspree.eu/en/monitors</u> FAQ section.